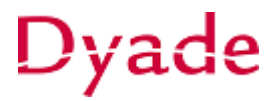

## **Verkoopfactuur afletteren op vraagposten (nog te controleren posten)**

Het kan gebeuren dat er bij het verwerken van de bankafschriftregels niet duidelijk is waarvoor een betaling is ontvangen of dat de desbetreffende verkoopfactuur nog niet is geboekt.

Er zijn verschillende opties om met deze situatie om te gaan. Hieronder worden twee opties beschreven.

### **Optie 1:**

De meest voor de hand liggende optie is om dan de afschriftregel niet te verwerken en open te laten staan tot er wel duidelijkheid is. Voordat er wordt gerapporteerd is het dan wel belangrijk de openstaande afschriftregels te controleren. Bij deze optie is de grootboekrekening bank niet bijgewerkt en worden de niet verwerkte afschriftregels gezien aan 'openstaande vraagposten'.

## *Deze optie is de geadviseerde werkwijze en heeft als voordeel dat er geen onnodige correctieboekingen ontstaan.*

### **Optie 2:**

Er kan ook worden gekozen om het bedrag d.m.v. een *Invoersoort* te boeken op vraagposten/nog te controleren posten (202000). Er zal dan een journaaltransactie (batch) worden aangemaakt en de afschriftregel is daarna weg. Wanneer er later wel duidelijk is welke verkoopfactuur het betreft dan zal deze factuur alsnog moeten worden afgeboekt/afgeletterd.

Bij deze optie is de grootboekrekening bank al bijgewerkt en moet de grootboekrekening 'vraagposten' gecontroleerd worden voordat er wordt gerapporteerd.

Afboeking van de verkoopfactuur wordt vervolgens gedaan op basis van een *Redencode.* De redencode bevat de grootboek- en subrekening waarop de afboeking plaats gaat vinden. Controleer welke redencodes er beschikbaar zijn en vul deze naar behoefte aan. Zorg ervoor dat er een *redencode* aanwezig is die naar de juiste grootboekrekening verwijst.

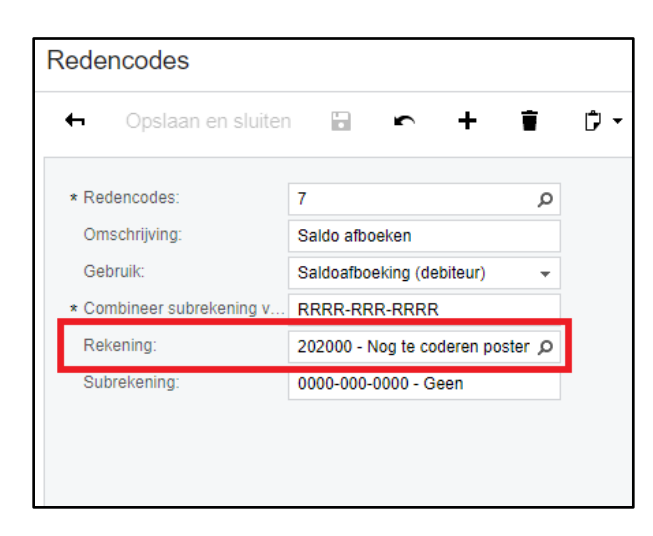

Aan de samenstelling en inhoud van deze beschrijving is de uiterste zorg besteed. Dyade aanvaardt echter geen enkele aansprakelijkheid voor de juistheid en volledigheid hiervan, dan wel de directe of indirecte gevolgen van handelen of nalaten op basis hiervan. In geen geval kunnen rechten van welke aard dan ook worden ontleend aan de inhoud van deze beschrijving.

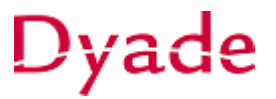

In dit voorbeeld is code 7 aangemaakt en die is gekoppeld aan grootboekrekening '202000 – Nog te coderen posten'.

Controleer op het scherm **Voorkeuren debiteuren**:

Hier worden twee redencodes vastgelegd. Een voor het afboeken van een verkoopfactuur en een voor het afboeken van een creditnota.

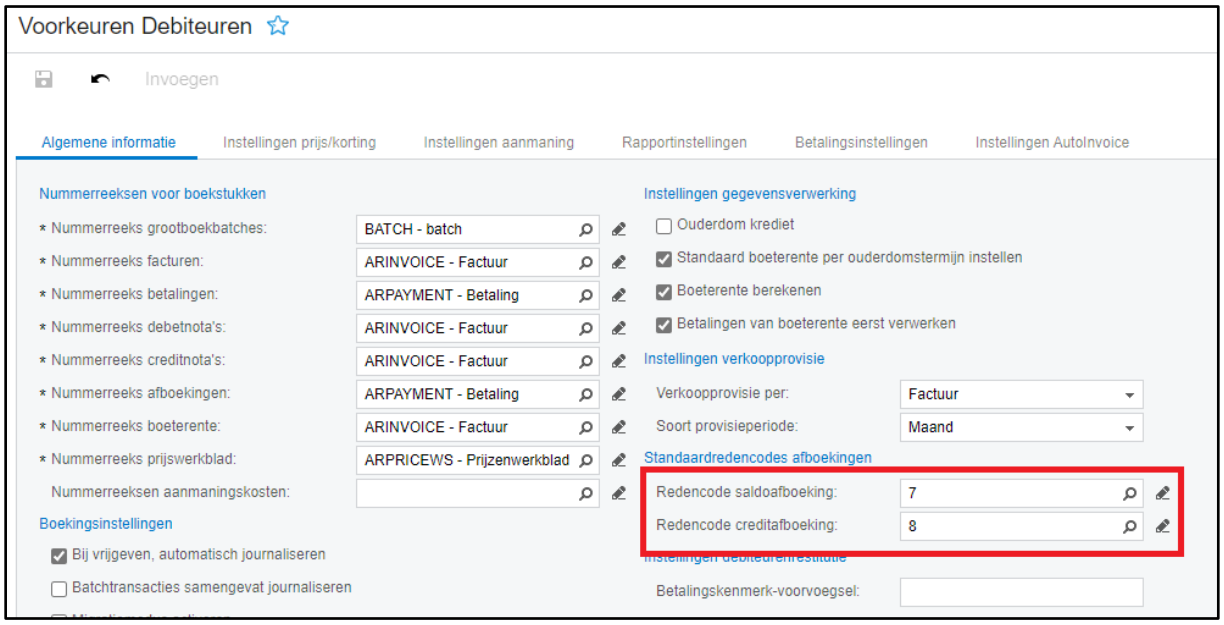

Controleer vervolgens bij de stamgegevens van de desbetreffende debiteur:

- Of **'***Afboekingen inschakelen'* is ingesteld
- Leg het *'Afboekingslimiet'* vast voor deze debiteur

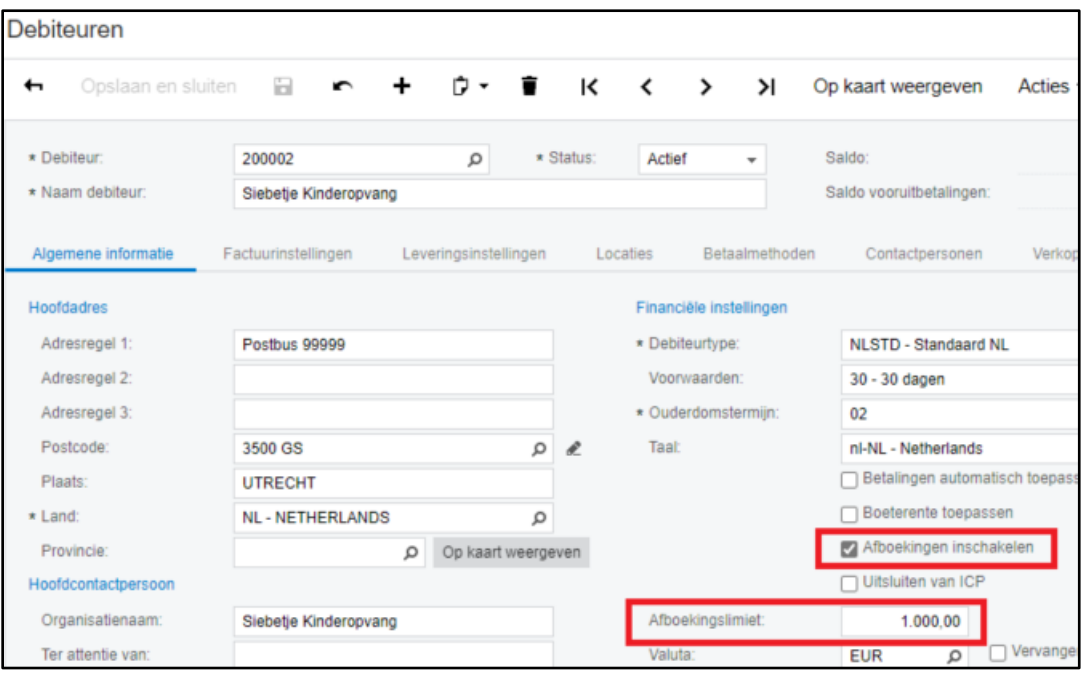

Aan de samenstelling en inhoud van deze beschrijving is de uiterste zorg besteed. Dyade aanvaardt echter geen enkele aansprakelijkheid voor de juistheid en volledigheid hiervan, dan wel de directe of indirecte gevolgen van handelen of nalaten op basis hiervan. In geen geval kunnen rechten van welke aard dan ook worden ontleend aan de inhoud van deze beschrijving.

# Dyade

#### **Verkoopfactuur afboeken**

Verkoopfacturen Opslaan en sluiten ウ・ K く Analyses v  $\mathbb{H}$  $\sim$  $+$ 一言  $\rightarrow$  $\lambda$ Vrijgeven Acties -R. Tegenboeken en verreken Soort Debiteur: 200002 - Siebetje Kinderopvang  $\overline{\phantom{a}}$ Totaal: Factuur  $\mathcal{L}$ Factuur e-mailen Referentienr.: Locatie: 2210005 PRIMAIR - Hoofdlocatie Factuu  $\circ$ E-mail verzenden Status: Contactpersoon: Btw-be Open Betaling aanmaken **Blokkeren**  $1,00$ Valuta: EUR Basis Saldo: Journaalbatch corrigeren Voorwaarden: Datum: 8-8-2022 30 - 30 dagen Afrondi Tegenboeken Periode: \* Vervaldat.: 7-9-2022 Bedrag 08-2022 Afboeken \* Datum bet.korting: 8-8-2022 Betalin Debiteurorder: Periodiek maken Externe ref.: Markeer als "niet per e-mail Factuurtekst: **Test factuur Athnakan** Documentgegevens Financiële gegevens Factuuradres Btw-gegevens Verkoopprovisie **Kortings**  $\Box$  $\mathbf c$  $\sim 10^{-1}$  $\times$  Transitoriaschema  $|\leftrightarrow|$  $\mathbf x$ ◢ Factuurstatus opvragen **B 0** D Artikel Omschrijving transactie Aantal Eenh Artikelp Bedrag **Kortings** XML-concept voor e-fact Document corrigeren  $\begin{array}{c} \bullet \\ \bullet \end{array} \quad \begin{array}{ccc} \circ \\ \circ \\ \bullet \end{array} \quad \begin{array}{ccc} \circ \\ \circ \\ \bullet \end{array}$ **Test factuur**  $0,00$  $0,0000$ 100,00  $0,00$ 

Selecteer de juiste verkoopfactuur in het scherm **Verkoopfacturen** en kies voor **Acties > Afboeken**

Het venster **Saldo afboeken** wordt geopend.

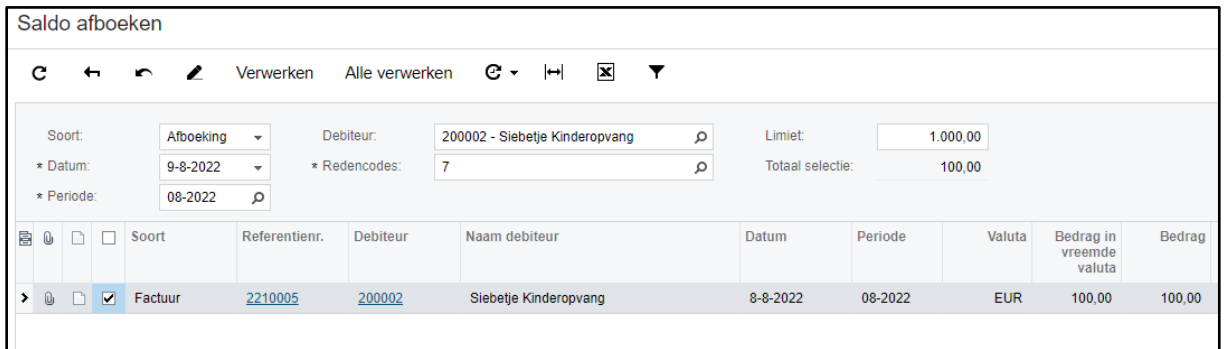

Controleer de gekozen redencode in het veld *'Redencodes'*.

Kies hier eventueel een afwijkende code. In dit voorbeeld wordt de standaard code gebruikt. Deze bepaald de grootboekrekening waarnaar wordt afgeboekt.

# Dyade

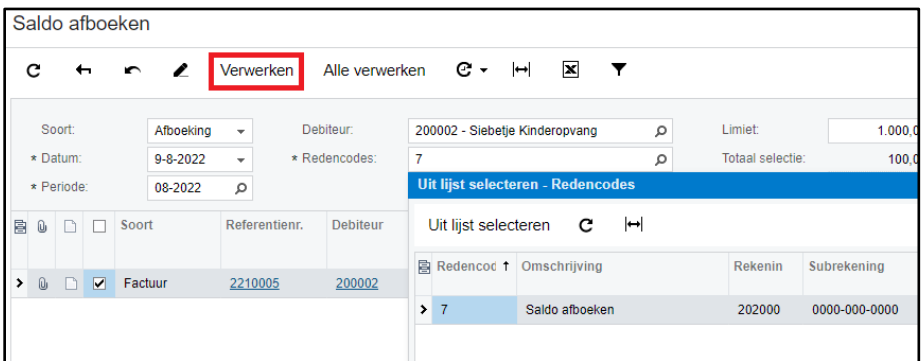

Als het goed staat kies je voor **Verwerken** om de boeking definitief te verwerken.

Aan de samenstelling en inhoud van deze beschrijving is de uiterste zorg besteed. Dyade aanvaardt echter geen enkele aansprakelijkheid voor de juistheid en volledigheid hiervan, dan wel de directe of indirecte gevolgen van handelen of nalaten op basis hiervan. In geen geval kunnen rechten van welke aard dan ook worden ontleend aan de inhoud van deze beschrijving.